# オンライン葬儀相談 **Teams設定方法**

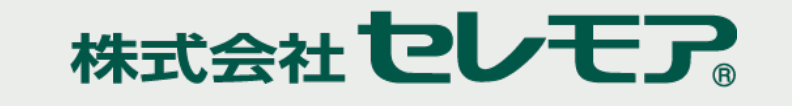

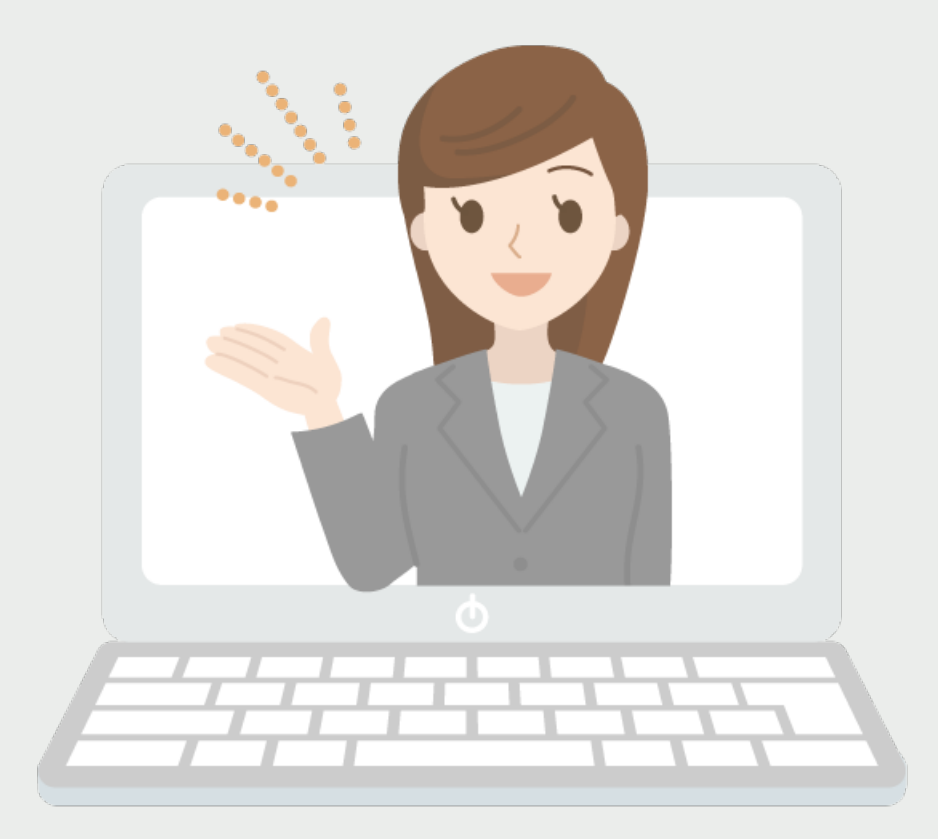

**1**

### **目次**

- **1.Teamsのダウンロード**
	- 1-1.[【ダウンロード】](#page-2-0)
	- 1-2.【iPhone・iPad[】からダウンロード](#page-3-0)
	- 1-3.【iPhone[以外のスマートフォン】からダウンロード](#page-4-0)
	- 1-4.[【パソコン】からダウンロード](#page-5-0)
- **2.当日のオンライン参加方法**
	- 2-1.【iPhone・iPad[】からオンライン参加](#page-6-0)
	- 2-2.【iPhone[以外のスマートフォン】からオンライン参加](#page-7-0)
	- 2-3.[【パソコン】からオンライン参加](#page-8-0)
	- 2-4.[【カメラとマイクについて】](#page-9-0)
- **3.お問合せ**

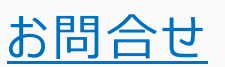

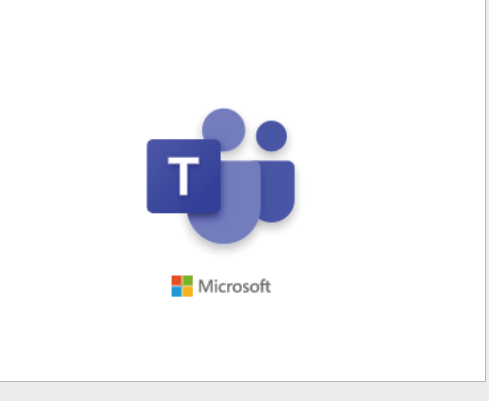

<span id="page-2-0"></span>**Teamsとはマイクロソフトが提供しているグループウェアのことです。**

**オンライン葬儀相談をスムーズに進めるために、事前に下記リンク 【Teamsダウンロード】をクリックいただき、お持ちの端末にTeams のダウンロードをお願いいたします。**

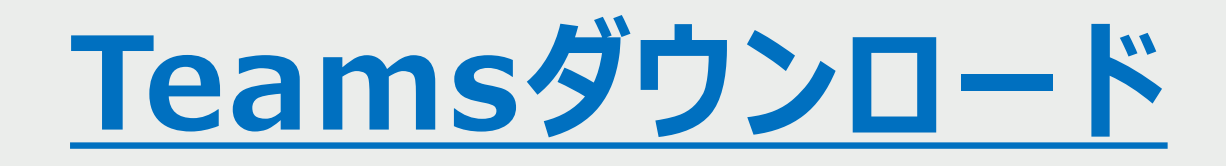

### <span id="page-3-0"></span>**1-2.【iPhone・iPad】からダウンロード**

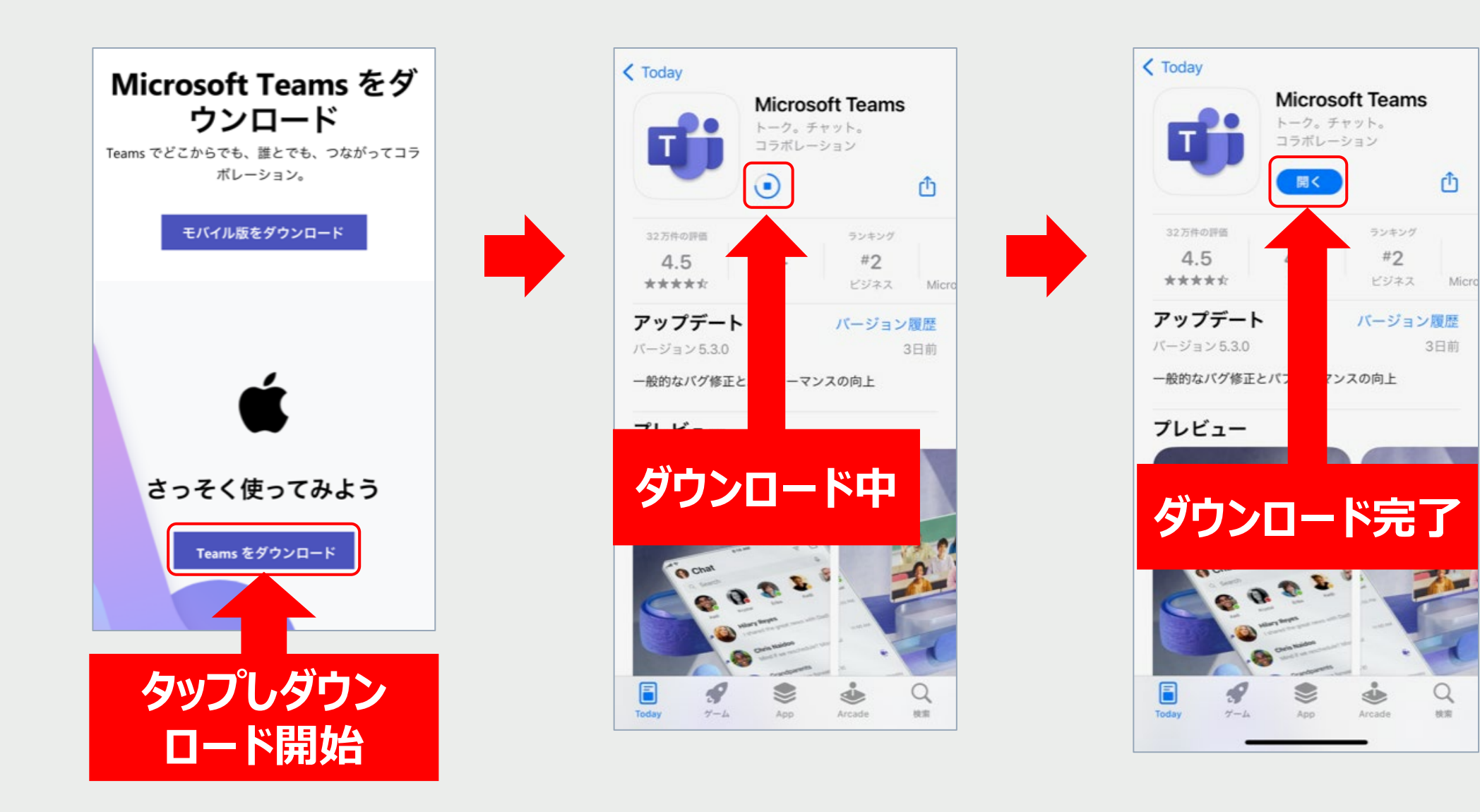

## <span id="page-4-0"></span>**1-3.【iPhone以外のスマートフォン】からダウンロード**

 $Q$  :

仮

D

 $\Delta$ 

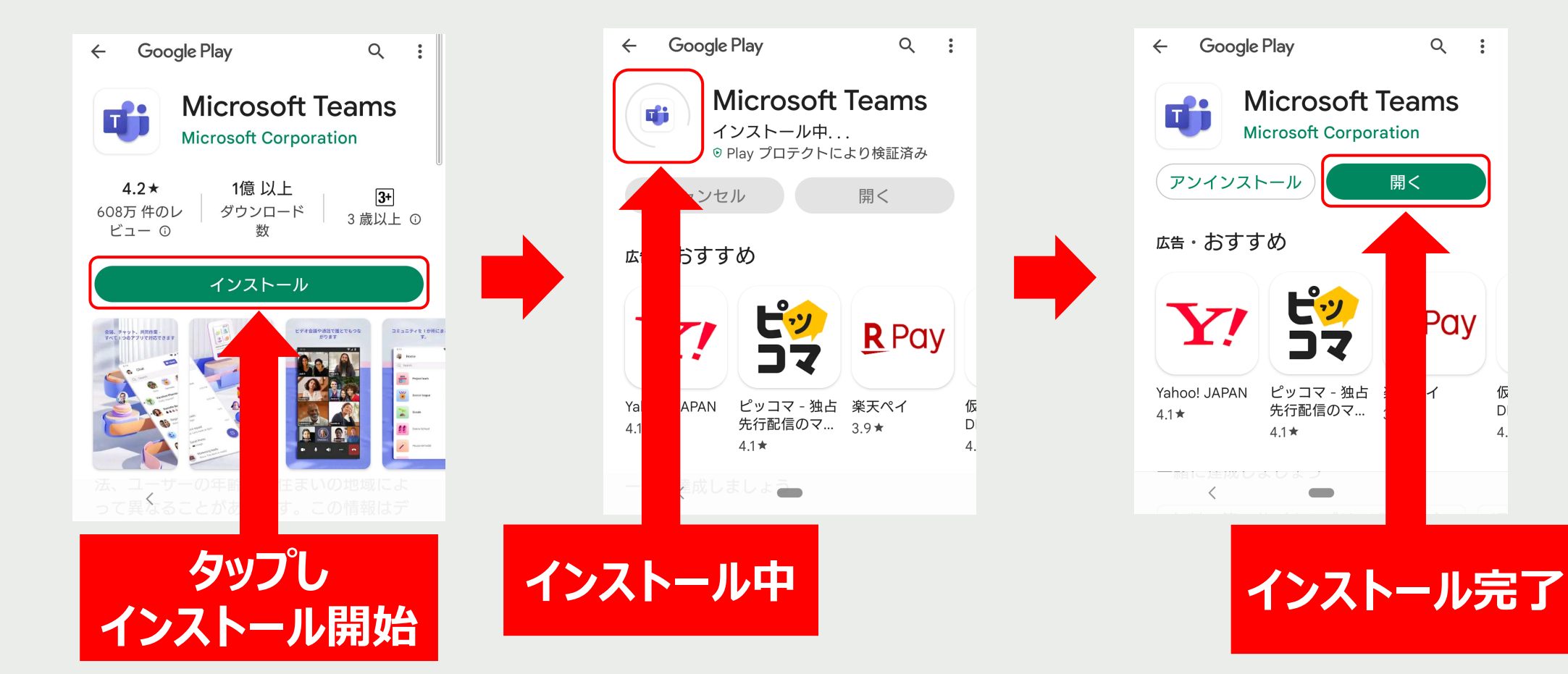

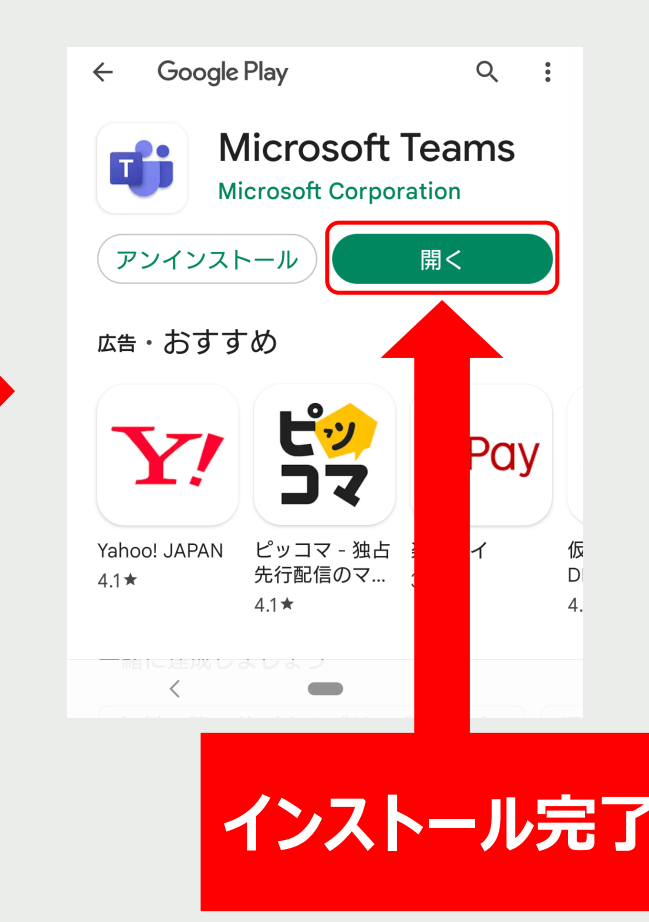

### <span id="page-5-0"></span>**1-4.【パソコン】からダウンロード**

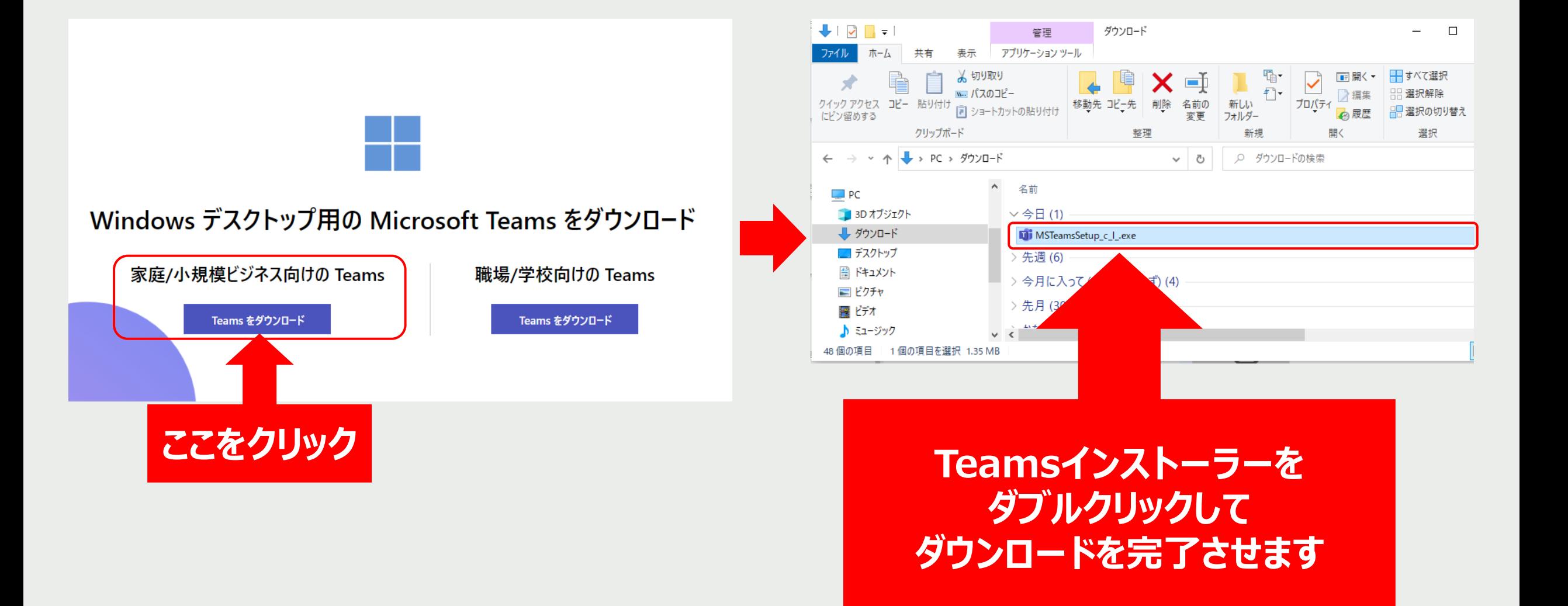

### <span id="page-6-0"></span>**2-1.【iPhone・iPad】からオンライン参加**

#### **弊社からの送信メール**

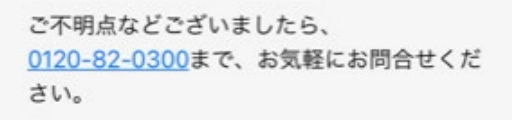

当日のオンライン葬儀相談へのご参加は、下 記リンク【ここをクリックして参  $n1$ よりお入りいただきますよう、お願い申し上 げます。

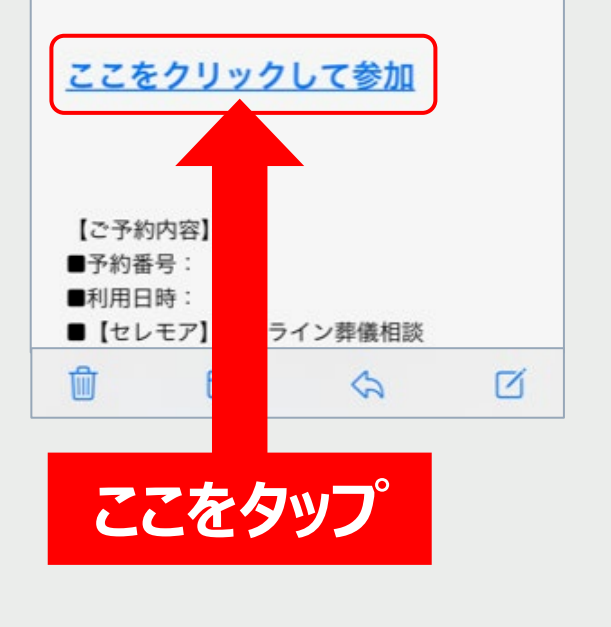

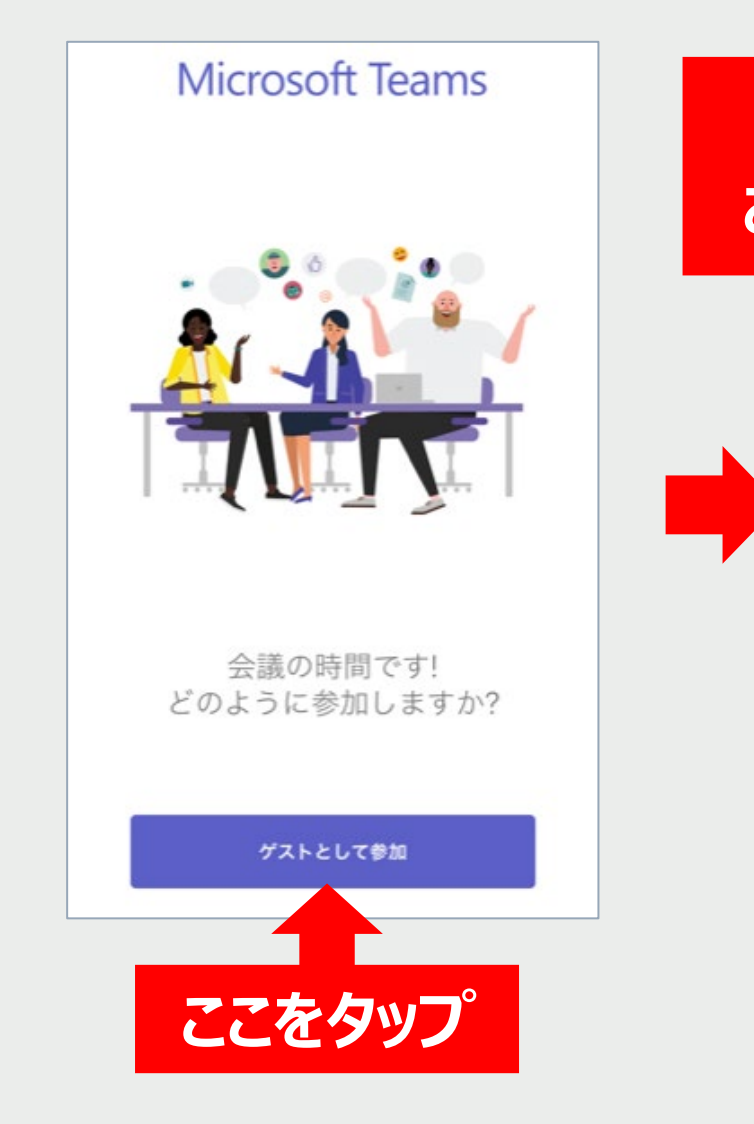

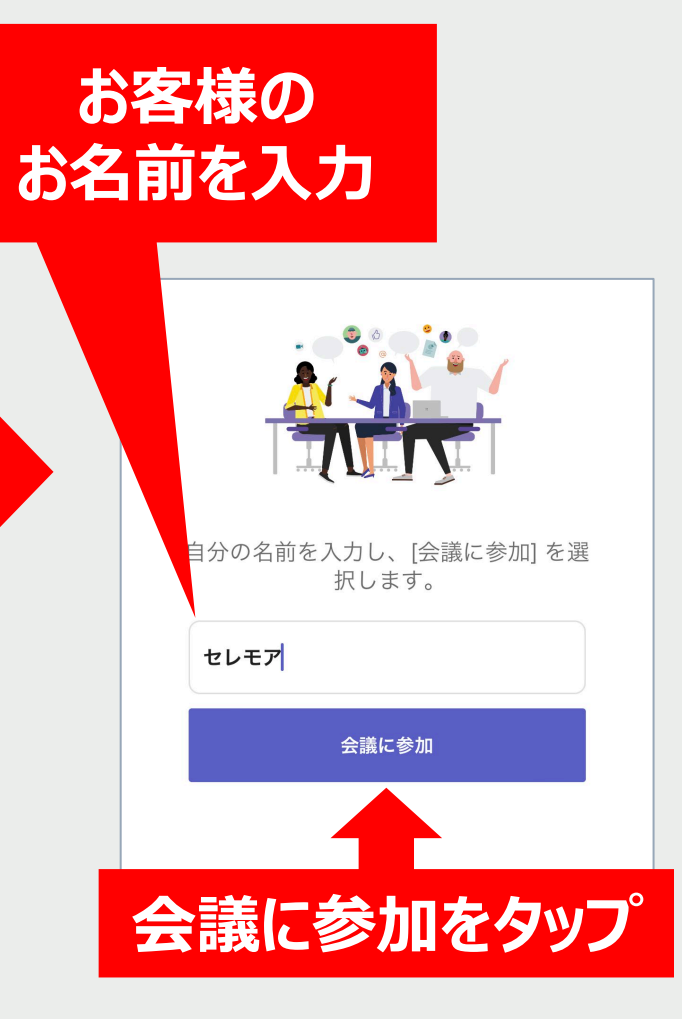

## <span id="page-7-0"></span>**2-2.【iPhone以外のスマートフォン】からオンライン参加**

#### **弊社からの送信メール**

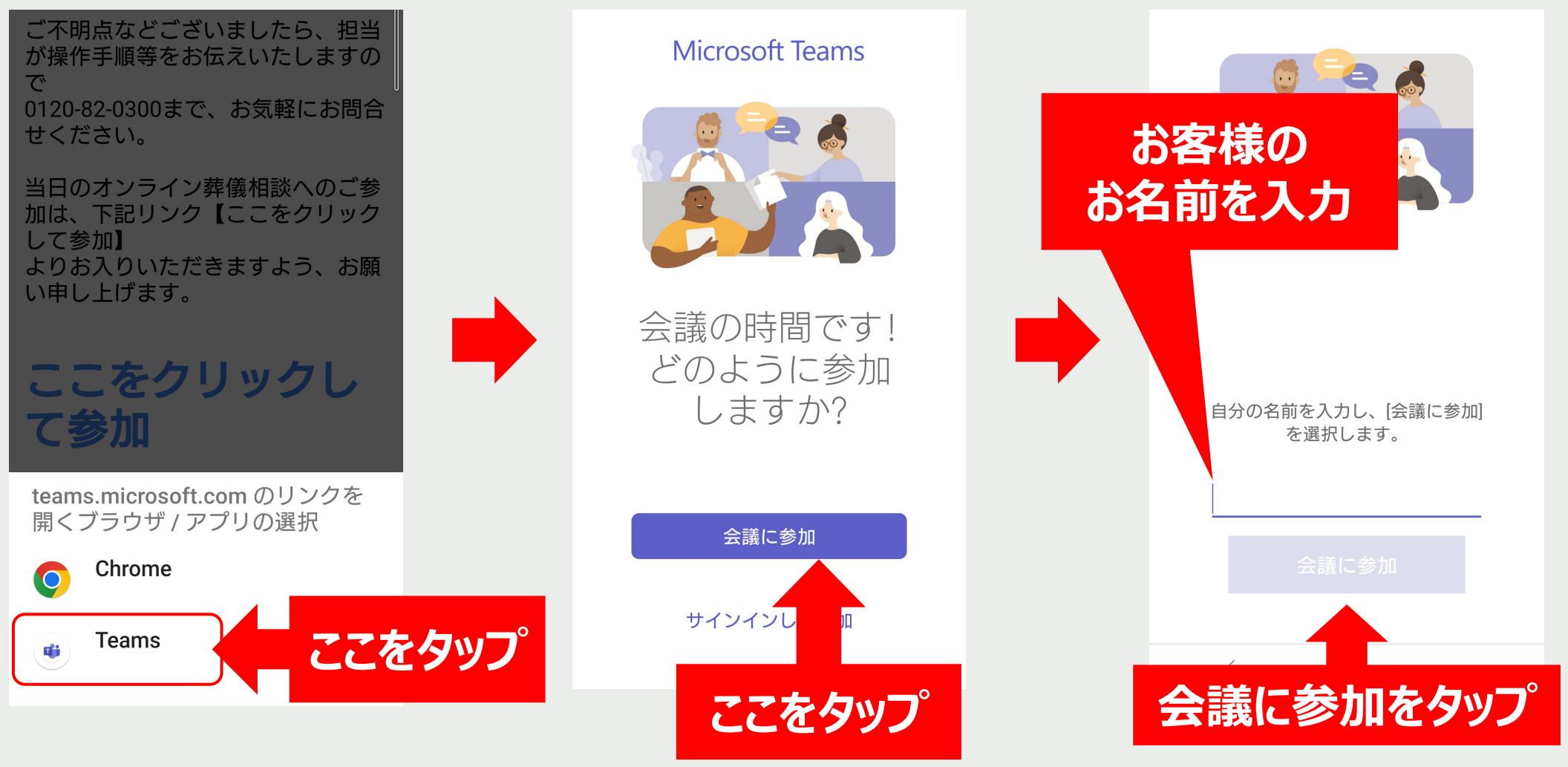

#### <span id="page-8-0"></span>**2-3.【パソコン】からオンライン参加**

#### **弊社からの送信メール**

ご参考までに、弊社にて開示している Teams 設定方法のリンクを下記にご用意 いたしました。 Teams 設定方法

「Teams」を初めてご使用になられる方もどうぞご安心くださ  $\mathbf{U}$ ご不明点などございましたら、担当が操作手順等をお伝えいたしますの で 0120-82-0300まで、お気軽にお問合せください。

当日のオンライン葬儀相談へのご参加は、下記リンク【ここをクリックして参 加】 よりお入りいただきますよう、お願い申し上げます。

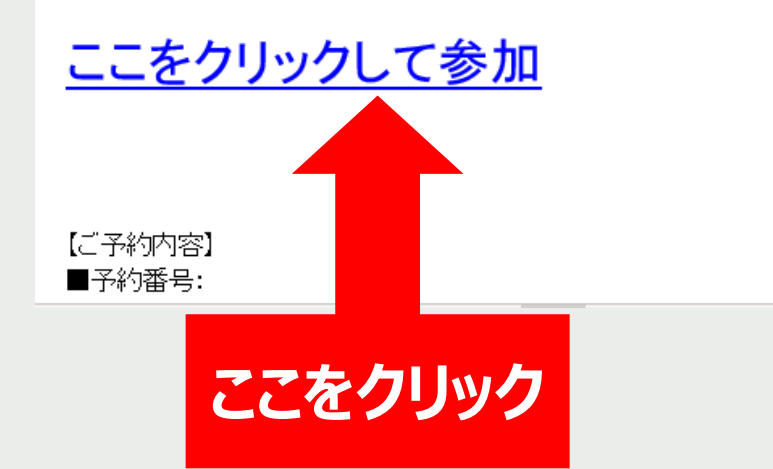

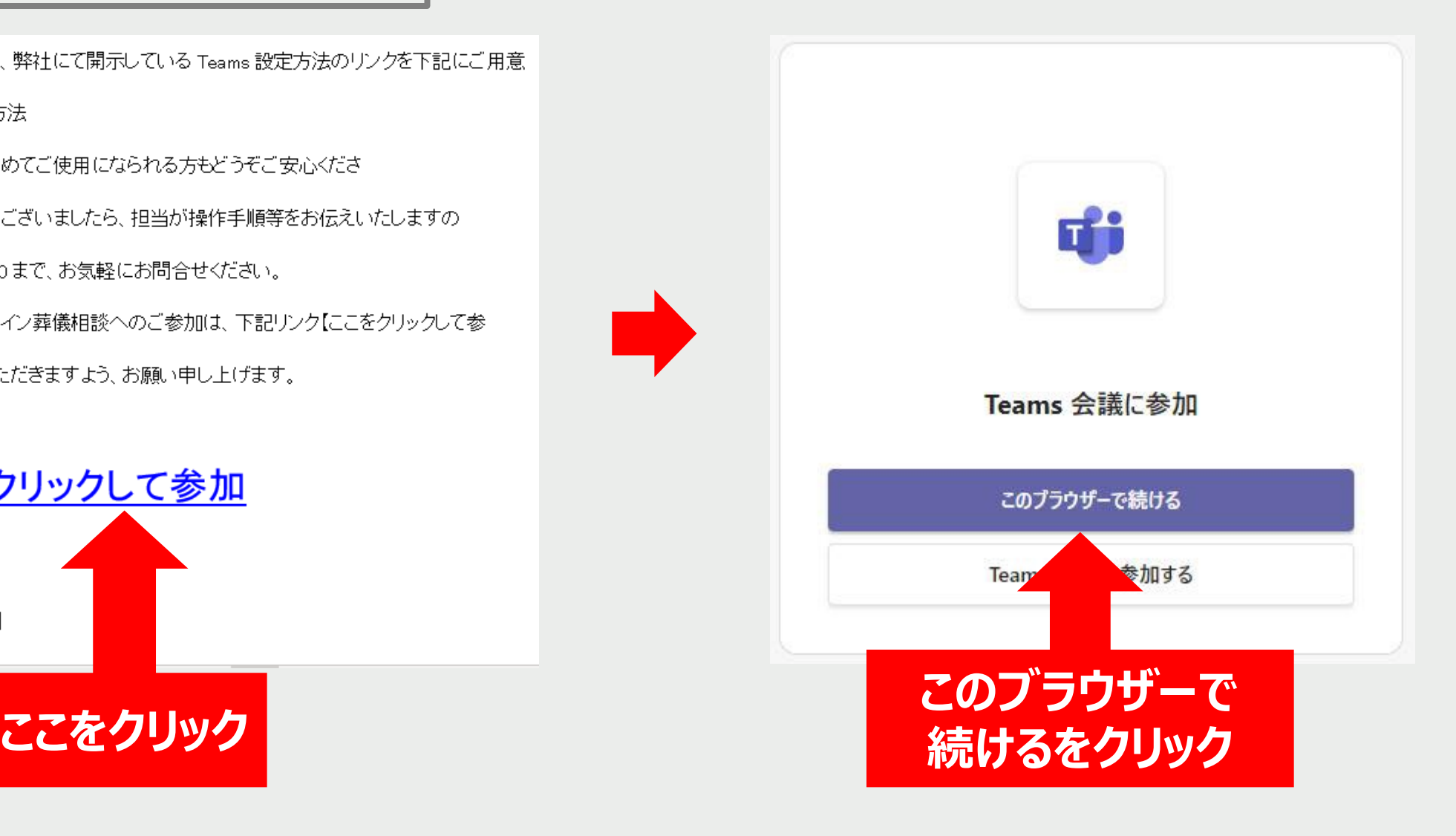

T)

#### <span id="page-9-0"></span>**2-4.【カメラとマイクについて】**

#### **マイクはオンにしてご相談を開始願います。 カメラはオン・オフどちらを選択いただても大丈夫です。**

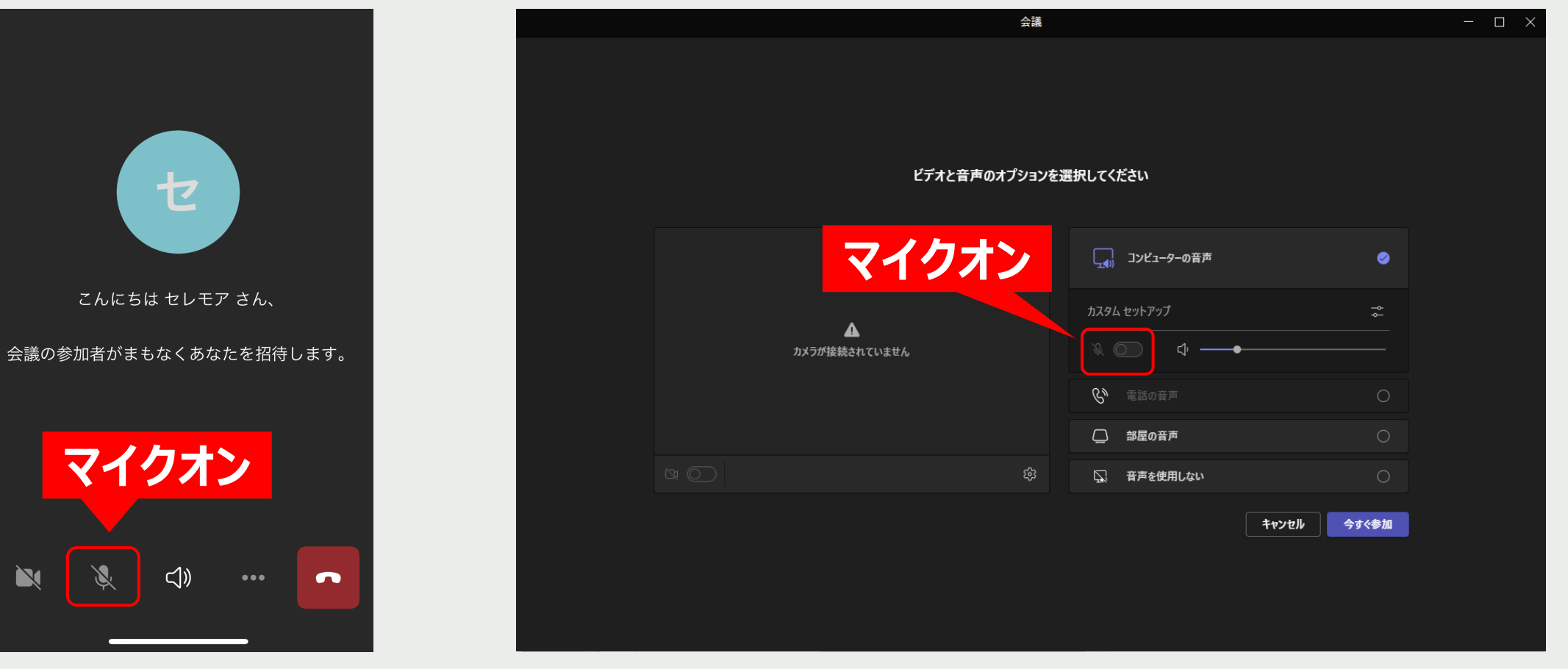

**【スマートフォン・タブレット】 【パソコン】**

<span id="page-10-0"></span>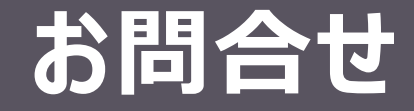

#### **セレモア 葬儀ご相談窓口セレモピアン**

[TEL] 0120-82-0300 [MAIL] [soudan@ceremore.co.jp](mailto:soudan@ceremore.co.jp) [HP] https://www.ceremore.co.jp/